The following instructions will allow users to download the Pharos client. Afterwards students will be able to print from his/her personal laptop then pick up their job from any print station on campus.

To install the Pharos on your machine, please download the Vprint\_for\_Lte.exe file and double-click it to start installation.

When the following prompt appears, click Yes.

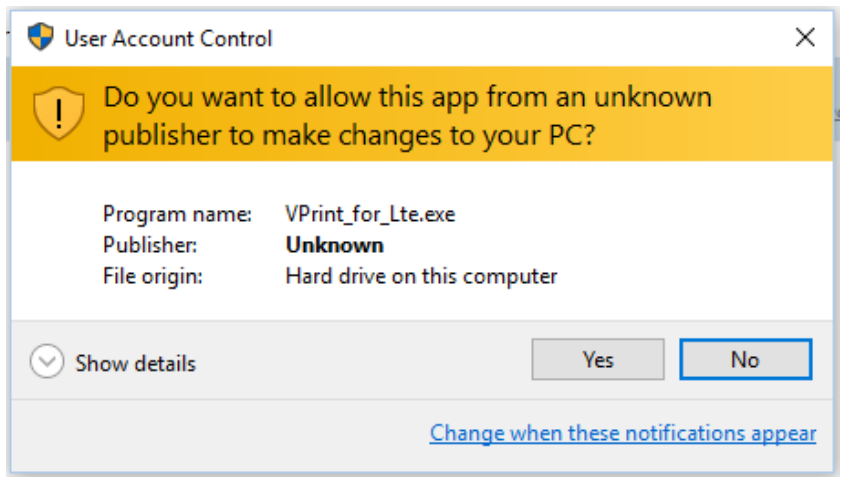

Allow Pharos to download by clicking Install.

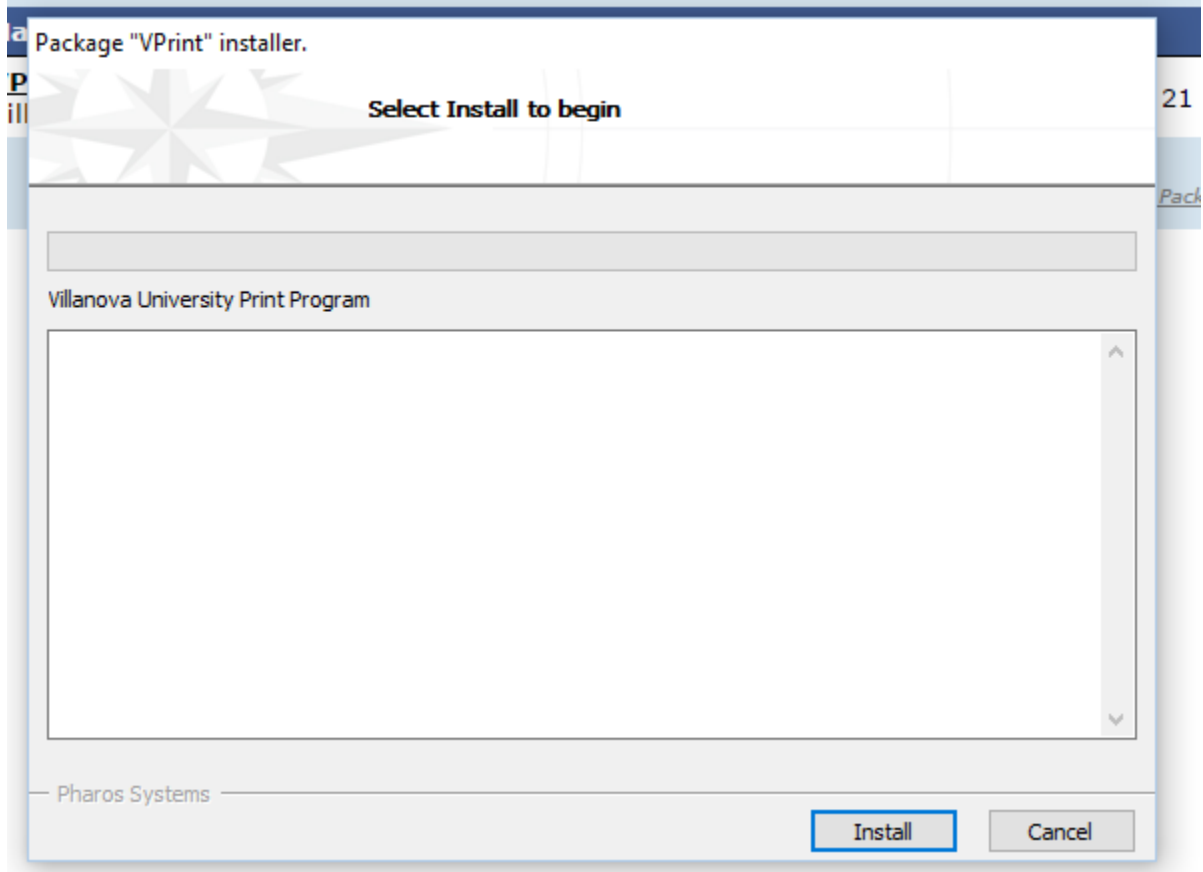

Once completed, click Finish.

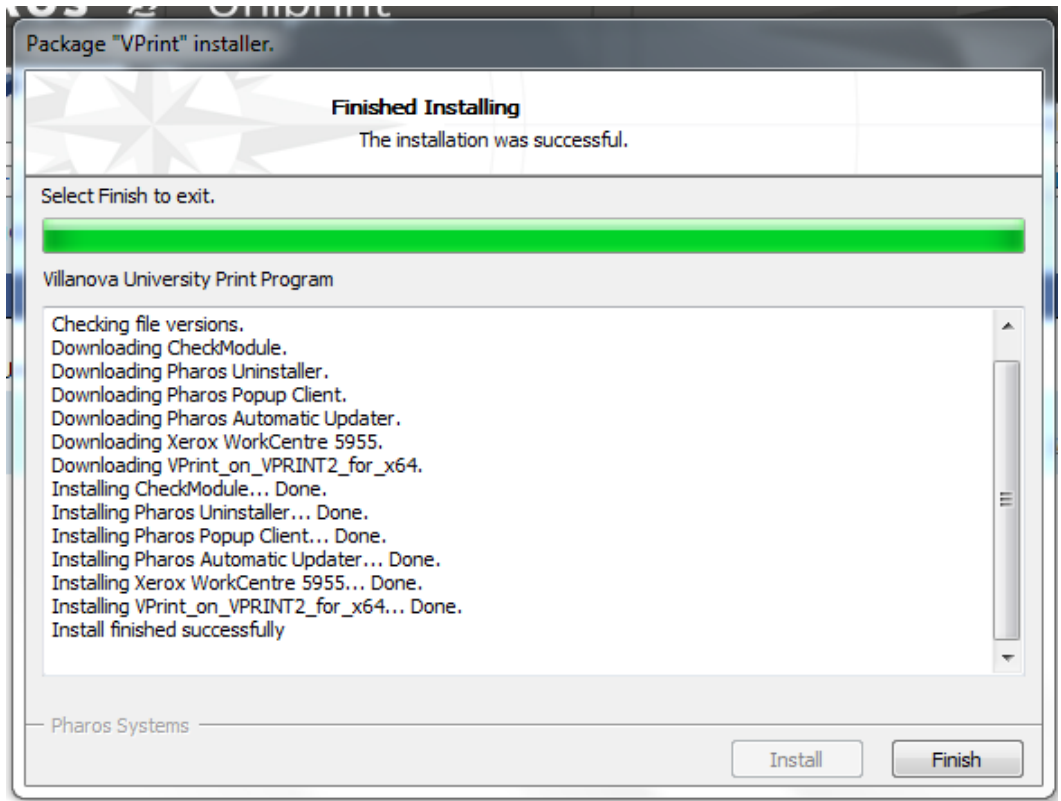

Once Pharos is downloaded, you can open a document that needs to be printed. From the list of printers available, chose VPrint.

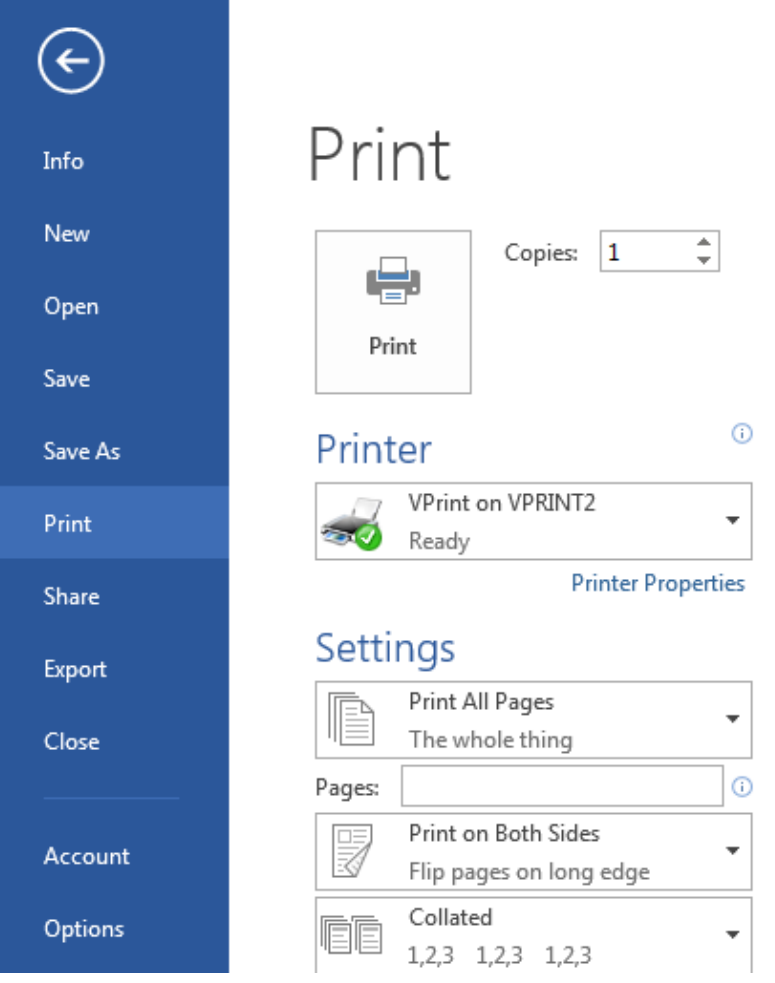

Once you click VPrint, you'll then be prompted for your ldap username and password. Click Print.

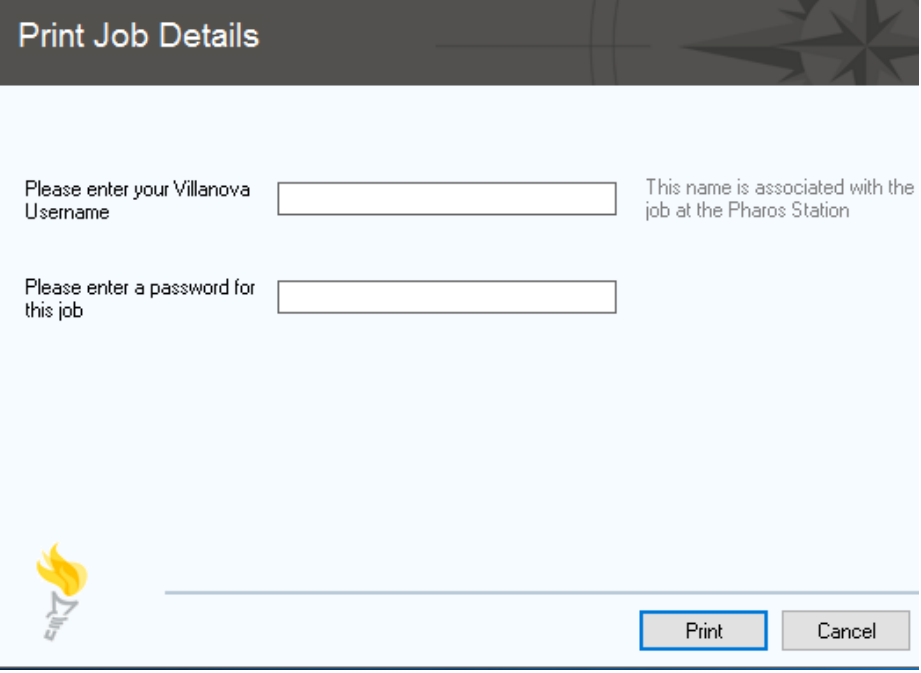

You can then go to any printer, tap your Wildcard then release the print job. Once done, please be sure to log out of the printer.